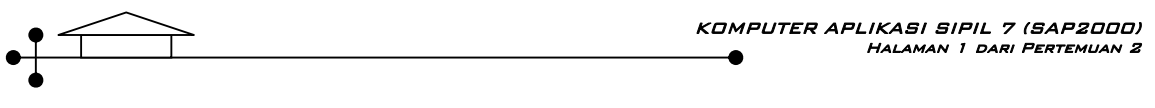

## **Pertemuan 2**

## **MENGGAMBAR KONFIGURASI STRUKTUR 2 D**

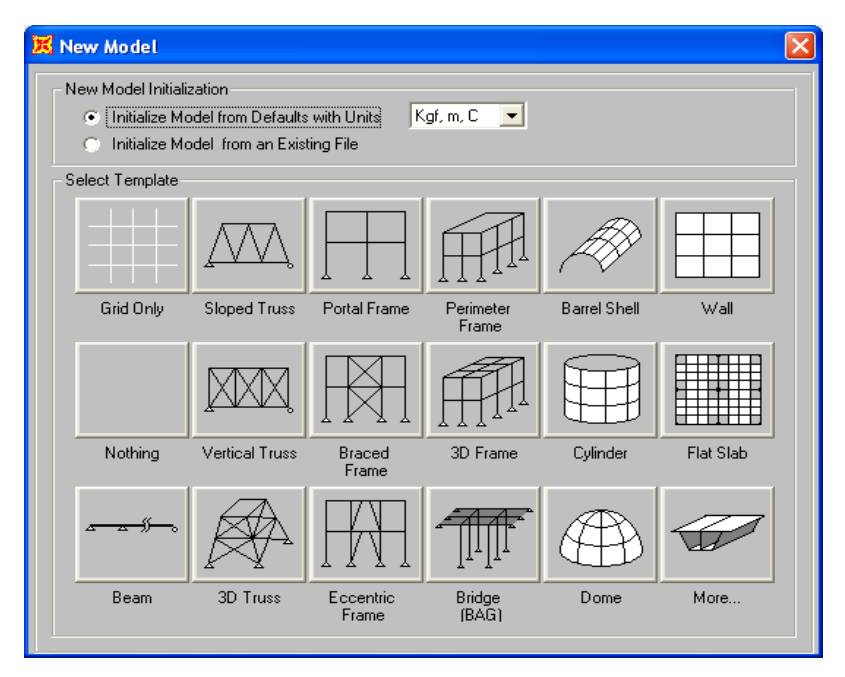

**Gambar 2.1: Menu New Model.** 

Penggambaran konfigurasi struktur merupakan langkah awal pada saat kita akan menganalisis struktur, yang tentu saja mempengaruhi output analisis yang dihasilkan. Secara prinsip, menggambar konfigurasi struktur dapat menjadi mudah dilakukan, asal *gridline* telah dibuat terlebih dahulu. Tetapi pernyataan ini bukan berarti *gridline* mutlak harus dibuat.

Pada menu SAP2000 v 8.08 tersedia beberapa pilihan template model struktur yang akan dianalisis seperti pada gambar 1. Paling tidak, kita dapat memilih *template* yang 'mirip' dengan model struktur yang akan kita analisis, sehingga memudahkan dalam penggambaran konfigurasi struktur. Jika menurut kita tidak tersedia template yang 'mirip' maka terpaksa pemilihan *template grid only* harus dilakukan.

## **Menggambar model struktur portal 2D.**

Berikut langkah-langkah yang umum dilakukan saat penggambaran konfigurasi struktur portal atau frame 2D. Contoh dapat dilihat pada gambar 2.2

a. File / New Model / Pilih satuan / Pilih template (Portal Frame).

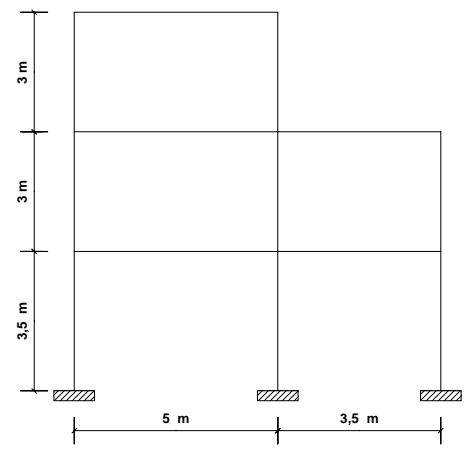

**Gambar 2.2: Contoh Portal 2D** 

- b. Kemudian ketiklah data konfigurasi struktur pada menu *Portal Frame* berikut:
	- $\circ$  Jumlah tingkat = 3
	- $\circ$  Jumlah bentang = 2
	- $\circ$  Tinggi tingkat = 3

 $\circ$  Lebar bentang = 5,

lalu OK.

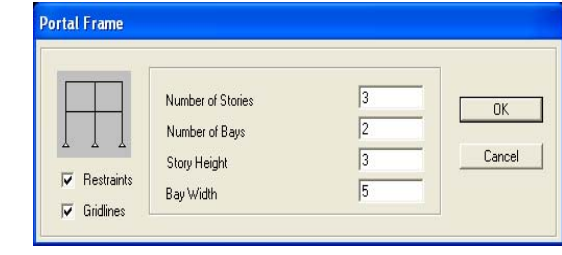

**Gambar 2.3: Menu Portal Frame**

- c. Pada layar monitor akan terlihat 2 tampilan, yaitu secara 3D dan 2D (Z-X). Data konfigurasi yang diinput belum semuanya benar. Oleh sebab itu untuk mengkoreksi dapat dilakukan klik ganda pada grid line.
- d. Pada menu *Coordinat/Grid System* editlah Z-location dan X-location seperti pada gambar 4 berikut. Kemudian klik OK.

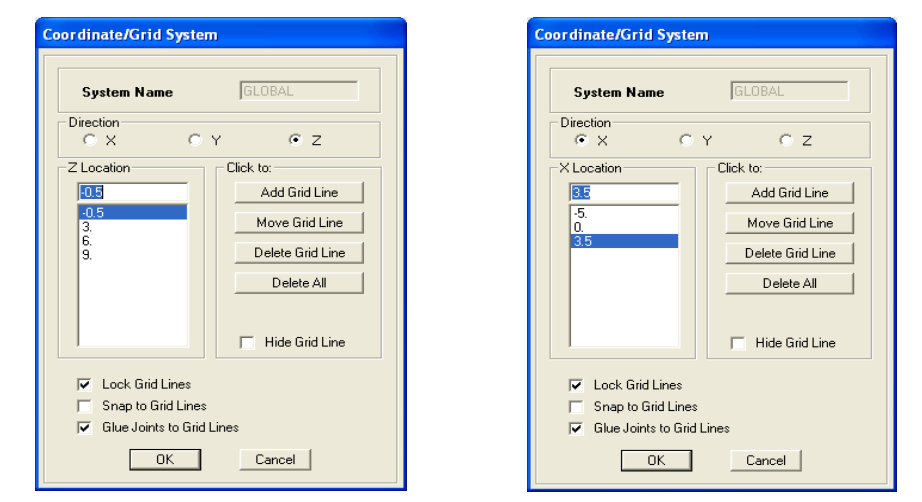

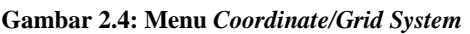

e. Selanjutnya frame yang tidak sesuai dengan gambar rencana dapat didelete.

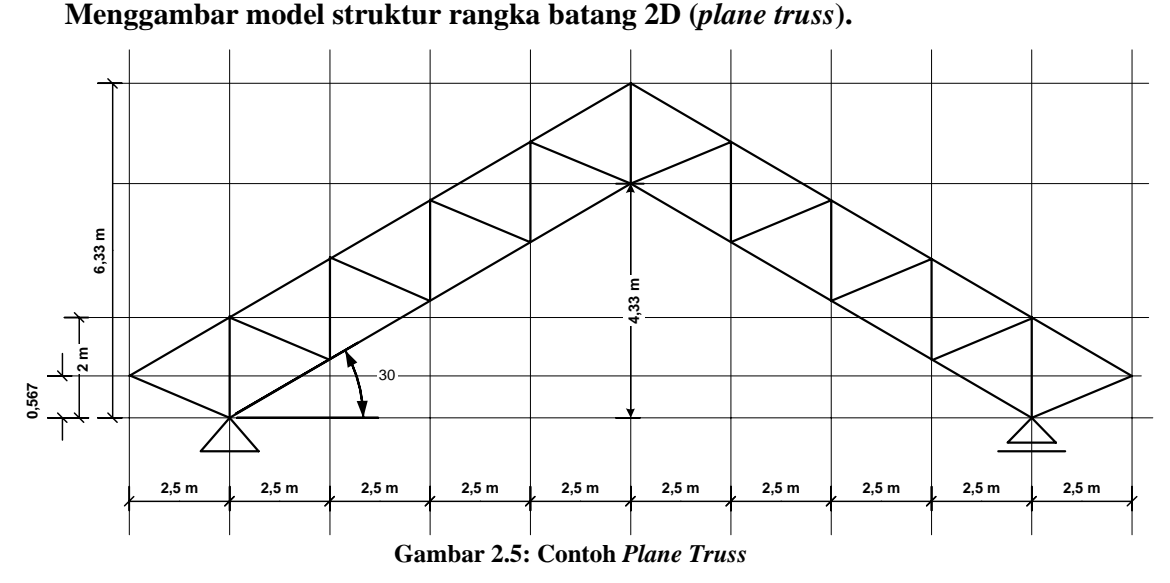

Langkah-langkah:

- 1. File / New Model / Pilih satuan / Pilih template (*Grid Only*).
- 2. Kemudian ketiklah data konfigurasi struktur pada menu *New Coord/Grid System* sebagai berikut:

Jumlah ruang-ruang *grid*

- $\circ$  Arah X = 10  $\circ$  Arah Y = 0  $\circ$  Arah Z = 4, Jarak antara *grid*  $\circ$  Arah X = 2,5  $\circ$  Arah Y = 1  $\circ$  Arah  $Z = 1$ , lalu OK.
- New Coord/Grid System Cartesian Cylindrical System Name GLC Number of Grid Spaces  $\overline{10}$  $\times$  direction  $\sqrt{0}$ Y direction  $\sqrt{4}$ Z direction **Grid Spacing**  $\sqrt{2.5}$ × direction Y direction  $\overline{11}$ Z direction  $\overline{5}$  $\begin{array}{|c|c|c|c|c|}\n\hline\n\hline\n\hline\n\end{array}$  OK  $\begin{array}{|c|c|c|c|c|}\n\hline\n\hline\n\end{array}$  $Cancel$
- **Gambar 2.6: Menu**  *New Coordinate/Grid System*

- 3. Pada layar monitor akan terlihat 2 tampilan, yaitu secara 3D dan 2D (Z-X). Buatlah menjadi 1 tampilan (Z-X) dan lakukan koreksi grid line untuk Z-location.
- 4. Selanjutnya gunakan *Draw Frame/Cable* untuk membentuk konfigurasi struktur seperti gambar di atas.
- 5. Gunakan menu *Edit/Divide Frame* dan menu *Draw/Snap to Intersection* untuk membantu menggambarkan konfigurasi struktur tersebut.

**Menggambar model struktur pelengkung.** 

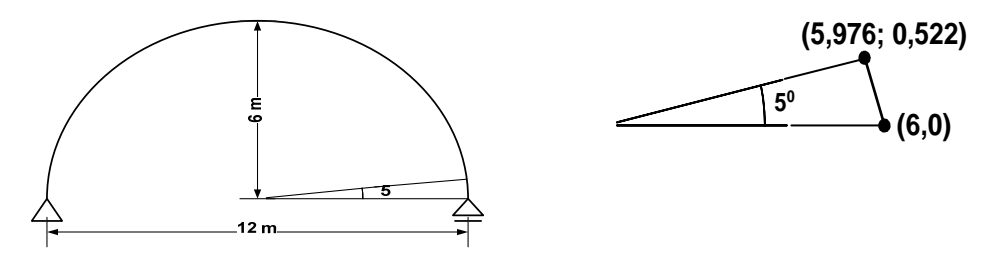

**Gambar 2.7: Contoh Model Struktur Pelengkung** 

Langkah-langkah:

- 1. File / New Model / Pilih satuan / Pilih template (*Beam*).
- 2. Kemudian ketiklah data konfigurasi struktur pada menu *Beam* sebagai berikut:

Jumlah bentang  $= 1$ Panjang bentang  $= 6$ Checklist  $(\sqrt{})$  pada box Restraints dihilangkan, lalu OK.

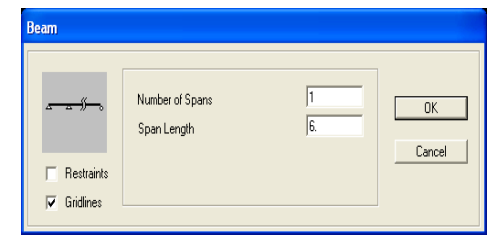

**Gambar 2.8: Menu** *Beam*

3. Pada layar monitor akan terlihat 2 tampilan, yaitu secara 3D dan 2D (Z-X). Buatlah menjadi 1 tampilan (Z-X) dan lakukan koreksi grid line untuk Z-location. Klik kanan pada joint yang berada pada ujung kiri, kemudian rubahlah koordinat X menjadi 5,976 dan koordinat Z menjadi 0,522, lalu OK. Lakukan dengan cara yang sama untuk joint yang lainnya dengan merubah koordinat X menjadi 6. **Gambar 2.9: Menu** *Point Information*

| Label $\sqrt{1}$         |                |             |
|--------------------------|----------------|-------------|
|                          |                |             |
|                          |                |             |
| <b>Joint Coordinates</b> |                |             |
| Coordinate System        | GLOBAL         |             |
| X                        | 5.976          | Units       |
| Ÿ                        | 0.             | Kgf, m, C - |
| $\overline{z}$           | 0.522          |             |
| <b>Connectivity</b>      |                |             |
| Frame                    | 1              | Reset       |
| Special Jt (User Def)    | N <sub>o</sub> |             |
|                          |                |             |
|                          |                |             |
|                          |                |             |
|                          |                |             |
|                          |                |             |
|                          |                |             |
|                          |                |             |
|                          |                |             |
|                          |                |             |
|                          |                |             |
|                          |                | 0K          |

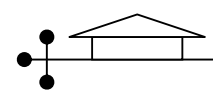

4. Selanjutnya pilih garis tersebut, dan gunakan menu Edit/Replicate. Pada menu *Replicate*, klik bagian *Radial* dan pilih *Rotate About Y Line*. Rubahlah pada Increment Data untuk *Number* menjadi 35 dan *Angle* menjadi -5. Lalu OK.

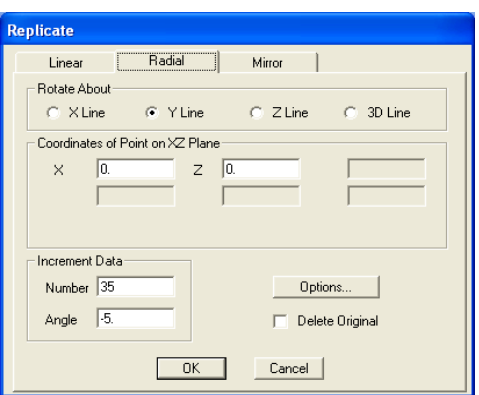

**Gambar 2.10: Menu** *Replicate*

## **Menggambar model struktur balok**

Berikut langkah-langkah penggambaran konfigurasi struktur balok. Contoh dapat dilihat pada gambar 2.11

a. File / New Model / Pilih satuan / Pilih template (Beam).

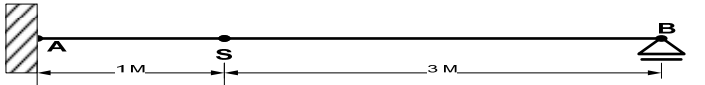

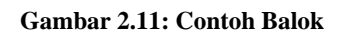

- b. Kemudian ketiklah data konfigurasi struktur pada menu *beam* berikut:
	- $\circ$  Jumlah bentang = 2

 $\circ$  Lebar bentang = 3,

lalu OK.

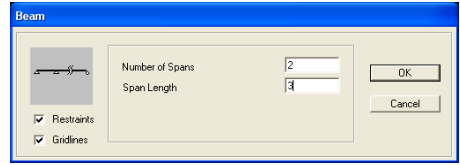

**Gambar 2.12: Menu Beam**

oordinate/Grid Sv

c. Pada menu *Coordinat/Grid System* editlah Zlocation dan X-location seperti pada gambar 2.13 berikut. Kemudian klik OK.

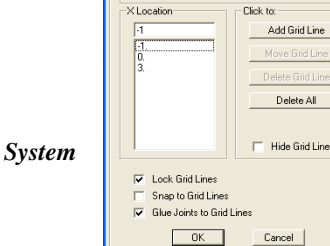

**Gambar 2.13: Menu** *Coordinate/Grid System*

- d. Selanjutnya frame yang tidak sesuai dengan gambar rencana dapat didelete.
- e. Gantilah joint sesuai gambar melalui menu file Assign  $\rightarrow$  Joint  $\rightarrow$  Restraint….
- f. Klik bentang AS, pilih menu file Assign  $\rightarrow$  Releases  $\rightarrow$  lalu checklist di 'momen 2-
	- 2' dan 'momen 3-3' pada bagian kolom 'end'  $\rightarrow$  OK.

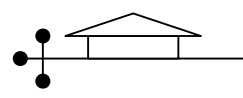

g. Klik bentang SB, pilih menu file Assign → Releases → lalu checklist di 'momen 2-

2' dan 'momen 3-3' pada bagian kolom 'start' → OK.